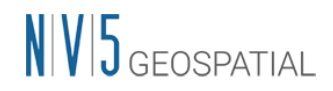

# 新ライセンスシステム切り替え QA フローチャート

新ライセンスシステムへの切り替えに伴い、お客様の製品のご利用状況に応じて、それぞ れ実施する操作が異なります。以下のフローチャート[\(図](#page-0-0) 1)を参照いただき、チャートに 示される条件 A から F に関する記載をご確認ください。

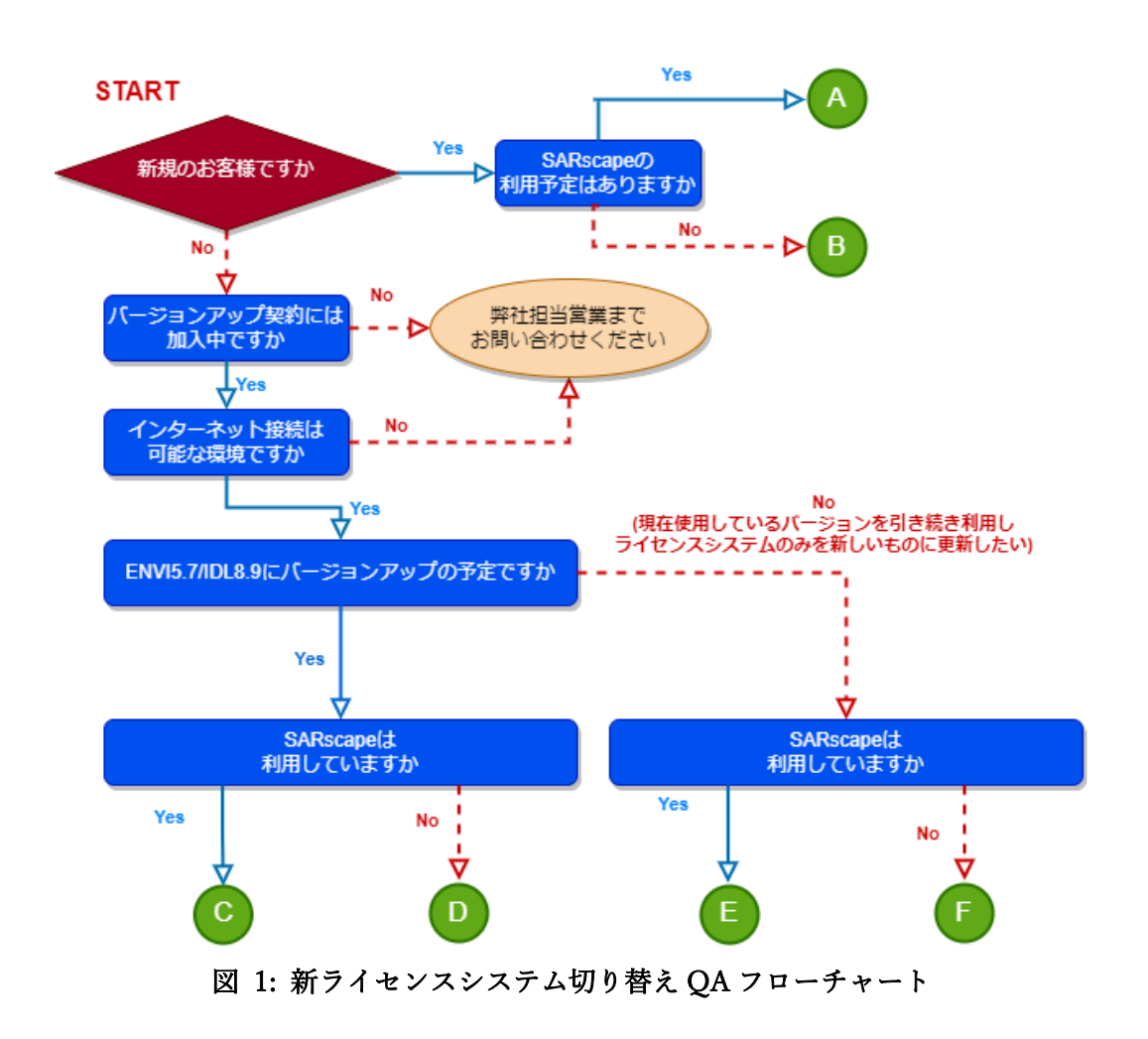

<span id="page-0-0"></span>該当するものがない、または、ご不明な点等がございましたら、弊社サポート ( support\_jp@NV5.com ) までお問い合わせください。

#### 条件 A のお客様について

別紙『ENVI5.7/IDL8.9 のインストールガイド』の「製品が使用できるまでの流れ」の新 規ご購入の場合の記載を確認し、製品のインストールとライセンス認証を実施してくださ い。こちらの資料[は弊社ホームページよ](https://www.nv5geospatialsoftware.co.jp/)り入手が可能です。また、同様に『SARscape5.7 の インストールガイド』についても参照し、手順に従って SARscape5.7 の入手とインストー ル、動作確認の手順をご確認ください。

SARscape のライセンスは、マシン固定ライセンスとして認証することができません。 必ず『ENVI5.7/IDL8.9 のインストールガイド』の「ソフトウェアのライセンス設定」の 章に記載の「ライセンスサーバとして認証する」の記載を確認し、管理ソフト License Server のインストールと設定のうえ、フローティングライセンスとして認証してくださ い。

- 1. ダウンロードサイトから、ENVI5.7 インストーラ、SARscape 5.7 インストーラ、サー バライセンス管理アプリケーション(Next-Generation License Server)を利用 OS に応 じてダウンロードします。ダウンロードサイトの詳細については別紙『製品ダウンロ ードサイトについて』をご参照ください。
- 2. 別紙『ENVI5.7/IDL8.9 のインストールガイド』の手順に従って、ENVI を管理者権限 でインストールします。
- 3. 別紙『SARscape5.7 のインストールガイド』の手順に従って、SARscape を管理者権限 でインストールします。
- 4. インストールガイド(両方に記載あり)に従って、サーバライセンス管理アプリケーシ ョン(Next-Generation License Server)を管理者権限でインストールします。
- 5. 『ENVI5.7/IDL8.9 インストールガイド』の「ライセンスサーバとして認証する」の章 を参照し、インストールしたサーバライセンス管理アプリケーションを起動します。
- 6. Activate License ボタンを押下し、認証コードと数量を設定してフローティングライセ ンスとし認証します。
- 7. インストールガイド(両方に記載あり)の案内に従って、ENVI/ SARscape を使用する端 末上でサーバ機への接続設定を行います。
- 8. ENVI/ SARscape の起動をご確認ください。

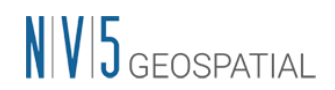

### 条件 B のお客様について

別紙『ENVI5.7/IDL8.9 のインストールガイド』の「製品が使用できるまでの流れ」の新 規ご購入の場合の記載を確認し、製品のインストールとライセンス認証を実施してくださ い。こちらの資料[は弊社ホームページよ](https://www.nv5geospatialsoftware.co.jp/)り入手が可能です。

#### 条件 C のお客様について

別紙『ENVI5.7/IDL8.9 のインストールガイド』を参照し、「製品が使用できるまでの流 れ」のバージョンアップの場合の記載を確認いただいたうえ、以下の操作を実施ください。 併せて、『SARscape57 のインストールガイド』についても入手のうえご確認ください。こ れらの資料[は弊社ホームページよ](https://www.nv5geospatialsoftware.co.jp/)り入手が可能です。

SARscape のライセンスは、マシン固定ライセンスとして認証することができません。 『ENVI5.7/IDL8.9 のインストールガイド』の「ソフトウェアのライセンス設定」の章に記 載の「ライセンスサーバとして認証する」の記載を確認し、専用のサーバ管理アプリケーシ ョンのインストールと設定のうえ、ご利用のライセンスはサーバライセンスとして認証し てください。

すでに Flexnet License Server を使用して ENVI/SARscape のライセンスをフローティン グライセンスとして認証している環境で、引き続き同じ端末をサーバ機としてご利用にな る場合には、簡易的なライセンス移行操作が可能です。この場合には、後続する 『ENVI/SARscape [のライセンスサーバを引き続き利用する場合』](#page-4-0)の記載を参照し、こちら の手順を実施ください。

- 1. 古いバージョンの ENVI/SARscape をアンインストールします。アンインストールは、 SARscape のパッチファイル(インストールしている場合)→SARscape→ENVI のオプシ ョン機能(インストールしている場合)→ENVI の順で行います。詳細は別紙 『SARscape5.7 のインストールガイド』をご参照ください。
- 2. ダウンロードサイトから、ENVI5.7 インストーラ、SARscape 5.7 インストーラ、サー バライセンス管理アプリケーション(Next-Generation License Server)を利用 OS に応 じてダウンロードします。ダウンロードサイトの詳細については別紙『製品ダウンロ ードサイトについて』をご参照ください。
- 3. 別紙『ENVI5.7/IDL8.9 のインストールガイド』の手順に従って、ENVI を管理者権限 でインストールします。
- 4. 別紙『SARscape5.7 のインストールガイド』の手順に従って、SARscape を管理者権限 でインストールします。
- 5. インストールガイド(両方に記載あり)に従って、サーバライセンス管理アプリケーシ ョン(Next-Generation License Server)を管理者権限でインストールします。
- 6. 『ENVI5.7/IDL8.9 インストールガイド』の「ライセンスサーバとして認証する」の章 を参照し、インストールしたサーバライセンス管理アプリケーションを起動します。
- 7. Activate License ボタンを押下し、認証コードと数量を設定してフローティングライセ ンスとし認証します。

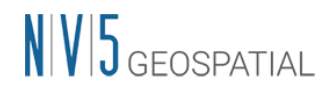

- 8. インストールガイド(両方に記載あり)の案内に従って、ENVI/ SARscape を使用する端 末上でサーバ機への接続設定を行います。
- 9. ENVI/ SARscape の起動をご確認ください。

<span id="page-4-0"></span>ENVI/SARscape のライセンスサーバを引き続き利用する場合

- 1. 古いバージョンの ENVI/SARscape をアンインストールします。アンインストールは、 SARscape のパッチファイル(インストールしている場合)→SARscape→ENVI のオプシ ョン機能(インストールしている場合)→ENVI の順で行います。詳細は別紙 『SARscape5.7 のインストールガイド』をご参照ください。以前のライセンス形態で使 用していた Flexnet License Server のアンインストールや、認証されていたライセンス の解除を事前に行う必要はありません。
- 2. これまで ENVI のライセンスを管理していた端末に対して、サーバライセンス管理アプ リケーション(Next-Generation License Server)を管理者権限でインストールします。こ ちらの手順の詳細は『ENVI5.7/IDL8.9 インストールガイド』の「ライセンスサーバと して認証する」の章を参照ください。
- 3. インストールしたサーバライセンス管理アプリケーションを起動し、ナビゲーションバ ー の [Migrate License] ボタンを押下します。起動方法の詳細についても 『ENVI5.7/IDL8.9 インストールガイド』の「ライセンスサーバとして認証する」の章 を参照ください。
- 4. [図](#page-8-0) 4 に示すような Migrate License 画面が表示されたら[Query]ボタンを押下します。 これにより、すでに認証されているライセンスが検出された場合、[Migrate]ボタンによ ってライセンスの更新が可能となります。

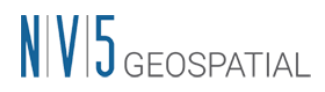

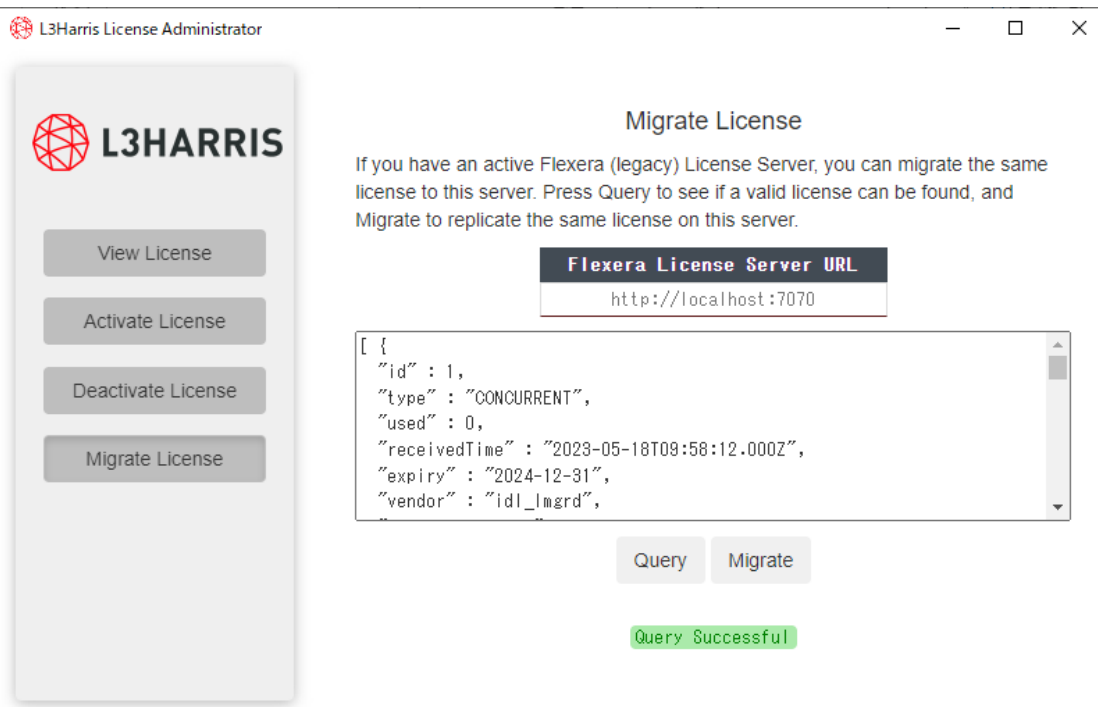

図 2: ライセンスサーバの Migrate License 画面

- 5. [Migrate]ボタンによってライセンスが正常に更新された場合、View License ボタンを 押下することでライセンス情報が確認できます。正常にライセンスが引き継がれている ことをご確認ください。
- 6. 『ENVI5.7/IDL8.9 のインストールガイド』および『SARscape5.7 のインストールガイ ド』を参照し、ENVI5.7/IDL8.9/SARsape5.7 をご利用になる端末に製品をインストー ルしてください。
- 7. ENVI5.7/IDL8.9 と併せてインストールされている License Administrator を起動し、先 ほど設定したサーバ機への接続を行います。(以前の Flexnet License Server の環境で行 っていた接続設定は、更新後のものとは異なりますので、再設定が必要です)
	- (ア) クライアント端末とサーバ機が同一のものである場合には、『ENVI5.7/IDL8.9 イ ンストールガイド』の「クライアントとしてライセンス認証する」の手順を参照 し、接続先を[localhost]として設定ください。
	- (イ) クライアント端末とサーバ機が異なるものである場合には、『ENVI5.7/IDL8.9 イ ンストールガイド』の「クライアントとしてライセンス認証する」の手順を参照 し、接続先に接続先サーバの IP アドレスまたはドメイン名を設定ください。
- 8. ENVI5.7/IDL8.9 が起動できることを確認ください。

マイグレーションの操作を GUI から行うことが難しい環境、または、コマンドラインでの

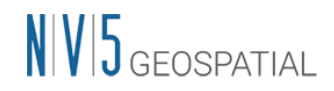

操作をご希望のお客様については、手順をご案内致しますので、弊社サポート ( support\_jp@NV5.com )までご連絡ください。

また、複数ライセンスお持ちで、ENVI5.7/IDL8.9 に加えて、ENVI5.4.0/IDL8.6.0 から ENVI5.6.3/IDL8.8.3 の環境も同時に利用したい場合には、これらのバージョンを新ライセ ンスシステムに対応させるパッチファイルの適用が必要となります。ご希望の場合、手順を ご案内しますので、弊社サポート( support\_jp@NV5.com )までご連絡ください。

## 条件 D のお客様について

別紙『ENVI5.7/IDL8.9 のインストールガイド』を参照し、「製品が使用できるまでの流 れ」のバージョンアップの場合の記載を確認いただいたうえ、以下の操作を実施ください。 操作手順はこれまでご利用いただいていたライセンス形態によって異なります。こちらの 資料[は弊社ホームページよ](https://www.nv5geospatialsoftware.co.jp/)り入手が可能です。

これまでマシン固定ライセンスでご利用いただいていた場合

- 1. ENVI5.7/IDL8.9 を イ ン ス ト ー ル します 。 現 在 ENVI5.4.0/IDL8.6.0 か ら ENVI5.6.3/IDL8.8.3 をご利用中の場合、事前のライセンス解除や製品のアンインスト ールは不要です。
- 2. ENVI5.7/IDL8.9 と併せてインストールされている License Administrator を起動しま す。View Licenses ボタンを押下すると、認証されているライセンスの情報が検出され た場合[、図](#page-7-0) 3 に示すように[Migrate License]ボタンを押下できる状態になります。この ボタンを押下し、認証中のライセンスを新ライセンス形態に対応したものに更新してく ださい。
- 3. ENVI5.7/IDL8.9 の起動をご確認ください。

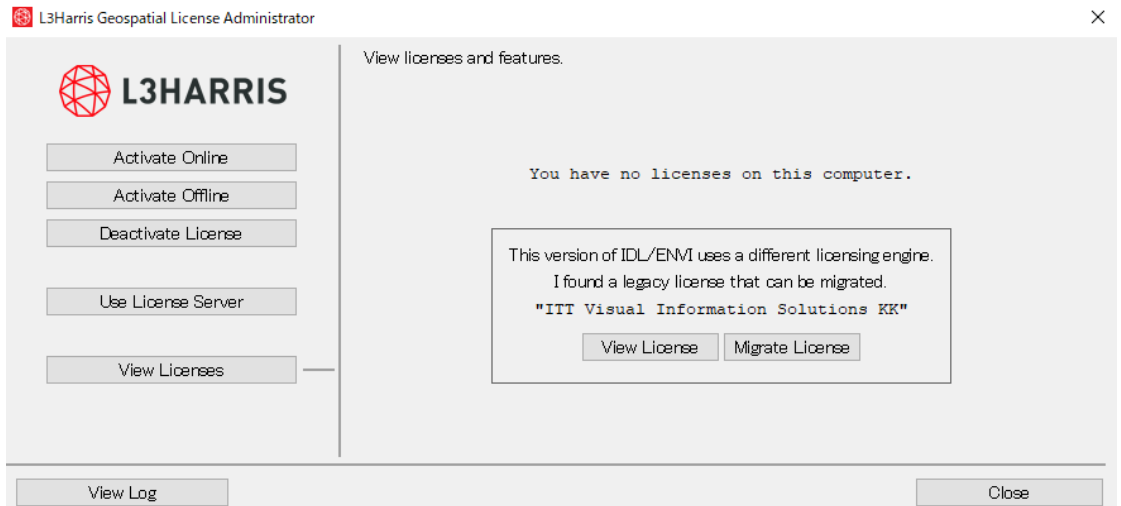

<span id="page-7-0"></span>図 3: License Administrator の View Licenses 画面と Migrate License ボタン

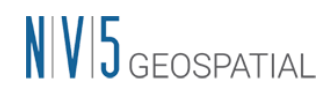

これまでフローティングライセンスでご利用いただいていた場合

- 1. これまで ENVI のライセンスを管理していた端末に対して、ライセンスサーバをインス トールします。こちらの手順の詳細は『ENVI5.7/IDL8.9 インストールガイド』の「ラ イセンスサーバとして認証する」の章を参照ください。以前のライセンス形態で使用し ていた Flexnet License Server のアンインストールや、認証されていたライセンスの解 除を事前に行う必要はありません。
- 2. インストールしたライセンスサーバを起動し、ナビゲーションバーの[Migrate License] ボタンを押下します。起動方法の詳細についても『ENVI5.7/IDL8.9 インストールガイ ド』の「ライセンスサーバとして認証する」の章を参照ください。
- 3. [図](#page-8-0) 4 に示すような Migrate License 画面が表示されたら[Query]ボタンを押下します。 これにより、すでに認証されているライセンスが検出された場合、[Migrate]ボタンによ ってライセンスの更新が可能となります。

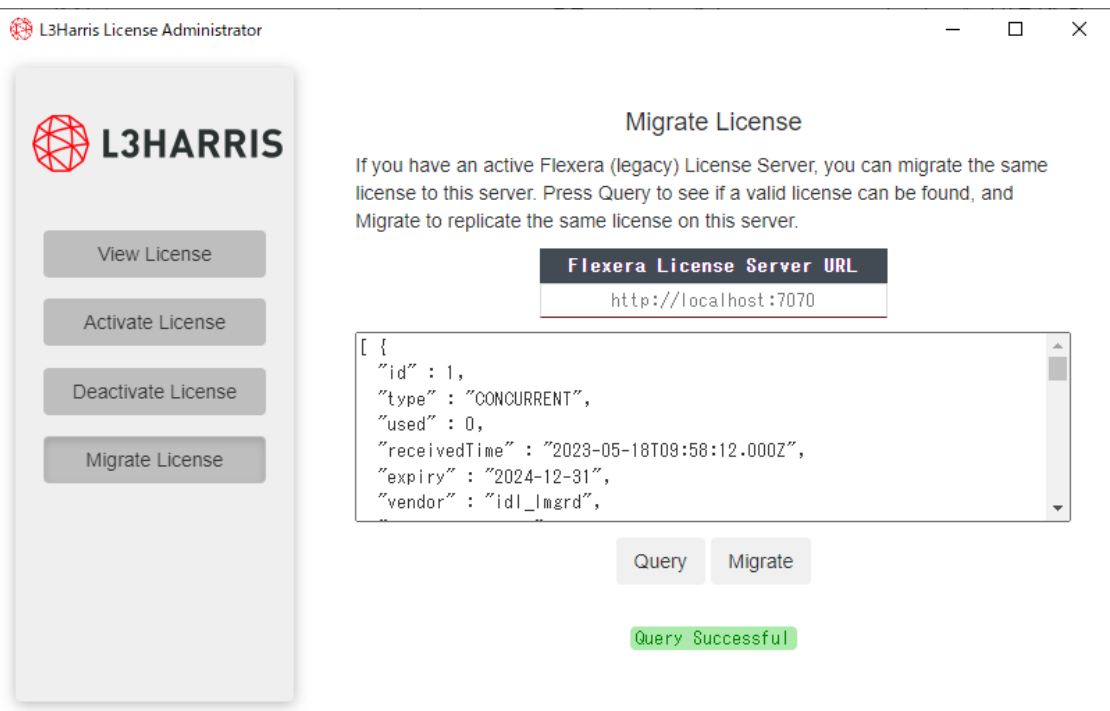

図 4: ライセンスサーバの Migrate License 画面

- <span id="page-8-0"></span>4. [Migrate]ボタンによってライセンスが正常に更新された場合、View License ボタンを 押下することでライセンス情報が確認できます。正常にライセンスが引き継がれている ことをご確認ください。
- 5. 『ENVI5.7/IDL8.9 のインストールガイド』を参照し、ENVI5.7/IDL8.9 をご利用にな る端末に製品をインストールしてください。

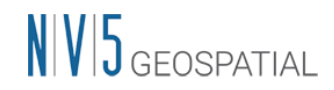

- 6. ENVI5.7/IDL8.9 と併せてインストールされている License Administrator を起動し、先 ほど設定したサーバ機への接続を行います。(以前の Flexnet License Server の環境で行 っていた接続設定は、更新後のものとは異なりますので、再設定が必要です)
	- (ア) クライアント端末とサーバ機が同一のものである場合には、『ENVI5.7/IDL8.9 イ ンストールガイド』の「クライアントとしてライセンス認証する」の手順を参照 し、接続先を[localhost]として設定ください。
	- (イ) クライアント端末とサーバ機が異なるものである場合には、『ENVI5.7/IDL8.9 イ ンストールガイド』の「クライアントとしてライセンス認証する」の手順を参照 し、接続先に接続先サーバの IP アドレスまたはドメイン名を設定ください。
- 7. ENVI5.7/IDL8.9 が起動できることを確認ください。

マイグレーションの操作を GUI から行うことが難しい環境、または、コマンドラインでの 操作をご希望のお客様については、手順を案内致しますので、弊社サポート ( support\_jp@NV5.com )までご連絡ください。

また、複数ライセンスお持ちで、ENVI5.7/IDL8.9 に加えて、ENVI5.4.0/IDL8.6.0 から ENVI5.6.3/IDL8.8.3 の環境も同時に利用したい場合には、これらのバージョンを新ライセ ンスシステムに対応させるパッチファイルの適用が必要となります。ご希望の場合、手順を 案内しますので、弊社サポート( support\_jp@NV5.com )までご連絡ください。

### 条件 E のお客様について

ライセンスシステムの更新に伴って直ちに製品がご利用できなくなることはなく、引き 続きご利用いただくことが可能です。また、新ライセンスシステムでは SARscape のマシン 固定ライセンスを利用できなくなります。そのため、ライセンスシステムを更新する場合は、 ライセンス形態の変更が必要となります。(詳細は別紙『新ライセンスシステムでの SARscape の利用について』をご参照ください。こちらの資料、ならびに後述する資料の一 式[は弊社ホームページよ](https://www.nv5geospatialsoftware.co.jp/)り入手が可能です。)

以下、操作を記載します。

マシン固定ライセンスで使用していた場合

- 1. ダウンロードサイトから ENVI5.4.0/IDL8.6.0 から ENVI5.6.3/IDL8.8.3 までのバージ ョンを新ライセンスシステムに対応させるパッチファイルをダウンロードします。ダウ ンロードサイトの詳細については別紙『製品ダウンロードサイトについて』をご参照く ださい。
- 2. 入手したパッチをインストールします。詳細は別紙『新ライセンスシステムに対応させ るためのパッチファイルについて』を参照ください。
- 3. パッチの適用により、従来の L3Harris License Administrator が新ライセンスシステム に対応したもの(以下、License Administrator)に更新されます。これを起動し[View License]ボタンを押下します。現在マシン固定ライセンスとして認証されているライセ ンスの情報が検出された場合[、図](#page-10-0) 5 に示すように Migrate ボタンを押下できる状態に なります。これを押下して ENVI/IDL のライセンスについてのみを新ライセンス形態 に移行します。

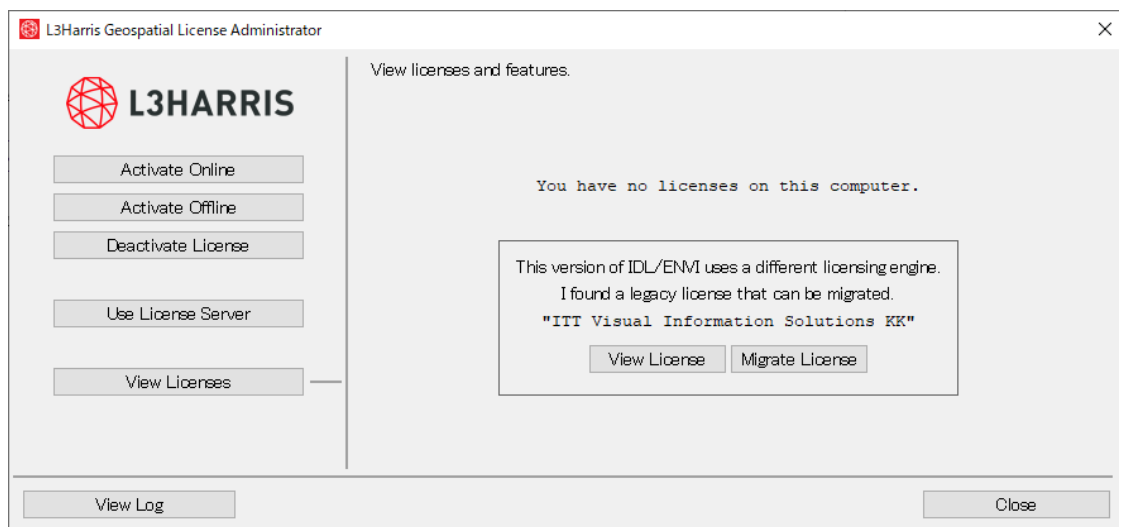

<span id="page-10-0"></span>図 5: License Administrator の View Licenses 画面と Migrate License ボタン

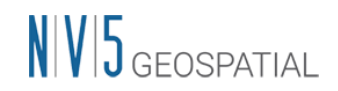

- 4. フローティングライセンスの管理に必要なライセンスサーバソフト(以下 License Server)を ENVI/SARscape を使用する端末自体、または、同一ネットワーク内にあるラ イセンスを管理する別端末にインストールします。ライセンスサーバの詳細については 『ENVI5.7/IDL8.9 インストールガイド』の「ライセンスサーバとして認証する」の章 を参照ください。
- 5. インストールした License Server を起動します。マシン固定ライセンスとして認証され ていた SARscape のライセンスについてはまだ認証されていないので、[Activate License]ボタンを押下し、この画面から明示的に認証コードと数量を入力します。その 後 Activate ボタンを押下し、SARscape のライセンスを認証してください。[\(図](#page-11-0) 6 を参 照)

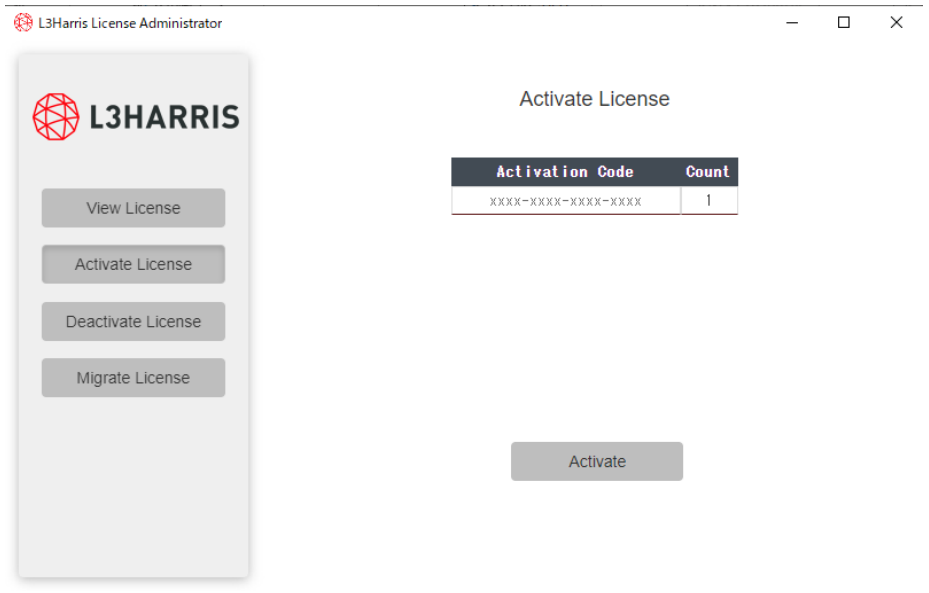

図 6: フローティングライセンスの認証画面

- <span id="page-11-0"></span>6. View License ボタンを押下し、正常にライセンスが認証されていることを確認します。
- 7. SARscape を使用するクライアント端末で License Administrator を改めて起動し、サー バ機に接続設定を行います。
	- (ア) クライアント端末とサーバ機が同一のものである場合には、『ENVI5.7/IDL8.9 イ ンストールガイド』の「クライアントとしてライセンス認証する」の手順を参照 し、接続先を[localhost]として設定ください。
	- (イ) クライアント端末とサーバ機が異なるものである場合には、『ENVI5.7/IDL8.9 イ ンストールガイド』の「クライアントとしてライセンス認証する」の手順を参照 し、接続先に接続先サーバの IP アドレスまたはドメイン名を設定ください。
- 8. クライアント端末での ENVI および SARscape の起動をご確認ください。

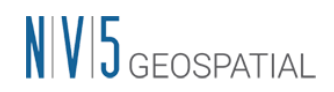

フローティングライセンスで使用していた場合

- 1. フローティングライセンスの管理に必要なライセンスサーバソフト(以下 License Server)をサーバ機にインストールします。License Server の詳細については別紙 『ENVI5.7/IDL8.9 インストールガイド』の「ライセンスサーバとして認証する」の章 を参照ください。以前のライセンス形態で使用していた Flexnet License Server のアン インストールや、認証されていたライセンスの解除を事前に行う必要はありません。な お、こちらの資料[は弊社ホームページよ](https://www.nv5geospatialsoftware.co.jp/)り入手が可能です。
- 2. インストールしたライセンスサーバを起動し、ナビゲーションバーの[Migrate License] ボタンを押下します。起動方法の詳細についても『ENVI5.7/IDL8.9 インストールガイ ド』の「ライセンスサーバとして認証する」の章を参照ください。
- 3. [図](#page-12-0) 7 に示すような Migrate License 画面が表示されたら[Query]ボタンを押下します。 これにより、すでに認証されているライセンスが検出された場合、[Migrate]ボタンによ ってライセンスの更新が可能となります。

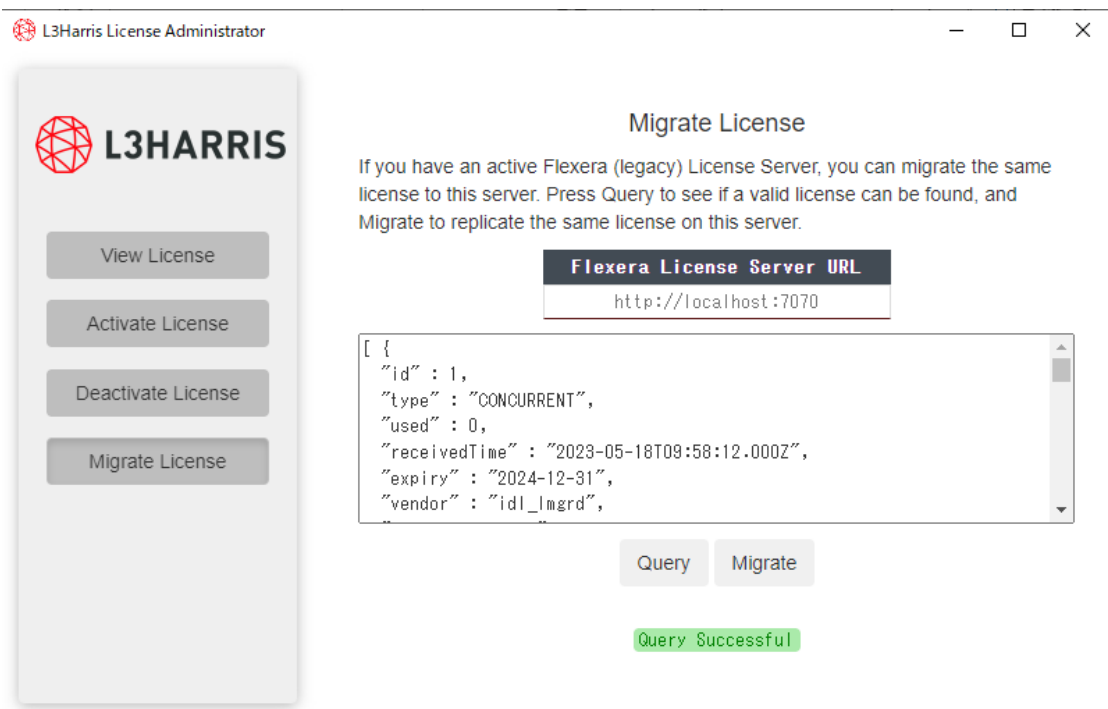

<span id="page-12-0"></span>図 7: ライセンスサーバの Migrate License 画面

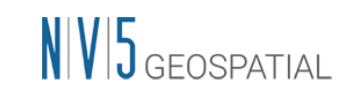

- 4. ダウンロードサイトから ENVI5.4.0/IDL8.6.0 から ENVI5.6.3/IDL8.8.3 までのバージ ョンを新ライセンスシステムに対応させるパッチファイルを ENVI/SARscape を使用し ているすべてのクライアント端末でインストールします。ダウンロードサイトの詳細に ついては別紙『製品ダウンロードサイトについて』を、適用するパッチについては別紙 『新ライセンスシステムに対応させるためのパッチファイルについて』を、それぞれご 参照ください。これらの資料[は弊社ホームページよ](https://www.nv5geospatialsoftware.co.jp/)り入手が可能です。
- 5. 入手したパッチをクライアント端末にインストールします。
- 6. もともとクライアント端末でインストールされていた L3Harris License Administrator が、新ライセンスシステムに対応したもの(License Administrator)に更新されます。 License Administrator を起動し、サーバ機に対して改めて接続設定を行います。(以前 の Flexnet License Server の環境で行っていた接続設定は、更新後のものとは異なりま すので、再設定が必要です)
	- (ア) クライアント端末とサーバ機が同一のものである場合には、『ENVI5.7/IDL8.9 イ ンストールガイド』の「クライアントとしてライセンス認証する」の手順を参照 し、接続先を[localhost]として設定ください。
	- (イ) クライアント端末とサーバ機が異なるものである場合には、『ENVI5.7/IDL8.9 イ ンストールガイド』の「クライアントとしてライセンス認証する」の手順を参照 し、接続先に接続先サーバの IP アドレスまたはドメイン名を設定ください。
- 7. クライアント端末での ENVI および SARscape の起動をご確認ください。

マイグレーションの操作を GUI から行うことが難しい環境、または、コマンドラインでの 操作をご希望のお客様については、手順を案内致しますので、弊社サポート (support\_jp@NV5.com)までご連絡ください。

### 条件 F のお客様について

ライセンスシステムの更新に伴って直ちに製品が利用できなくなることはなく、引き続 きご利用いただくことが可能です。ライセンスシステムを更新する場合は、ライセンス形態 に応じた以降の操作が必要となります。

これまでマシン固定ライセンスでご利用いただいていた場合

- 1. ダウンロードサイトから ENVI5.4.0/IDL8.6.0 から ENVI5.6.3/IDL8.8.3 までのバージ ョンを新ライセンスシステムに対応させるパッチファイルをダウンロードします。ダウ ンロードサイトの詳細については別紙『製品ダウンロードサイトについて』をご参照く ださい。こちらの資料ならびに後述する資料一式は[、弊社ホームページよ](https://www.nv5geospatialsoftware.co.jp/)り入手が可能 です。
- 2. 入手したパッチをクライアント端末にインストールします。詳細は別紙『新ライセンス システムに対応させるためのパッチファイルについて』を参照ください。
- 3. 従来の L3Harris License Administrator が新ライセンスシステムに対応したもの (License Administrator)に更新されます。License Administrator を起動します。View Licenses ボタンを押下すると、認証されているライセンスの情報が検出された場合[、図](#page-14-0) [8](#page-14-0) に示すように[Migrate License]ボタンを押下できる状態になります。このボタンを押 下し、認証中のライセンスを新ライセンス形態に対応したものに更新してください。
- 4. ご利用中の ENVI/IDL の起動をご確認ください。

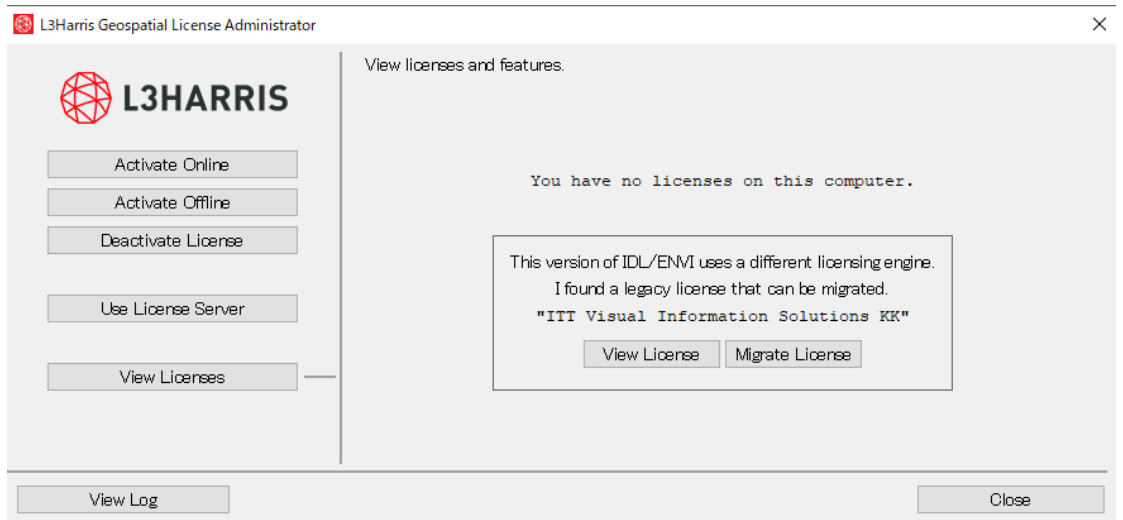

<span id="page-14-0"></span>図 8: License Administrator の View Licenses 画面と Migrate License ボタン

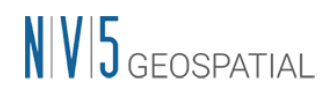

これまでフローティングライセンスでご利用いただいていた場合

- 1. これまで ENVI のライセンスを管理していた端末に対して、ライセンスサーバをインス トールします。こちらの手順の詳細は別紙『ENVI5.7/IDL8.9 インストールガイド』の 「ライセンスサーバとして認証する」の章を参照ください。以前のライセンス形態で使 用していた Flexnet License Server のアンインストールや、認証されていたライセンス の解除を事前に行う必要はありません。なお、こちらの資料ならびに後述の資料一式は [弊社ホームページよ](https://www.nv5geospatialsoftware.co.jp/)り入手が可能です。
- 2. インストールしたライセンスサーバを起動し、ナビゲーションバーの[Migrate License] ボタンを押下します。起動方法の詳細についても『ENVI5.7/IDL8.9 インストールガイ ド』の「ライセンスサーバとして認証する」の章を参照ください。
- 3. [図](#page-8-0) 4 に示すような Migrate License 画面が表示されたら[Query]ボタンを押下します。 これにより、すでに認証されているライセンスが検出された場合、[Migrate]ボタンによ ってライセンスの更新が可能となります。

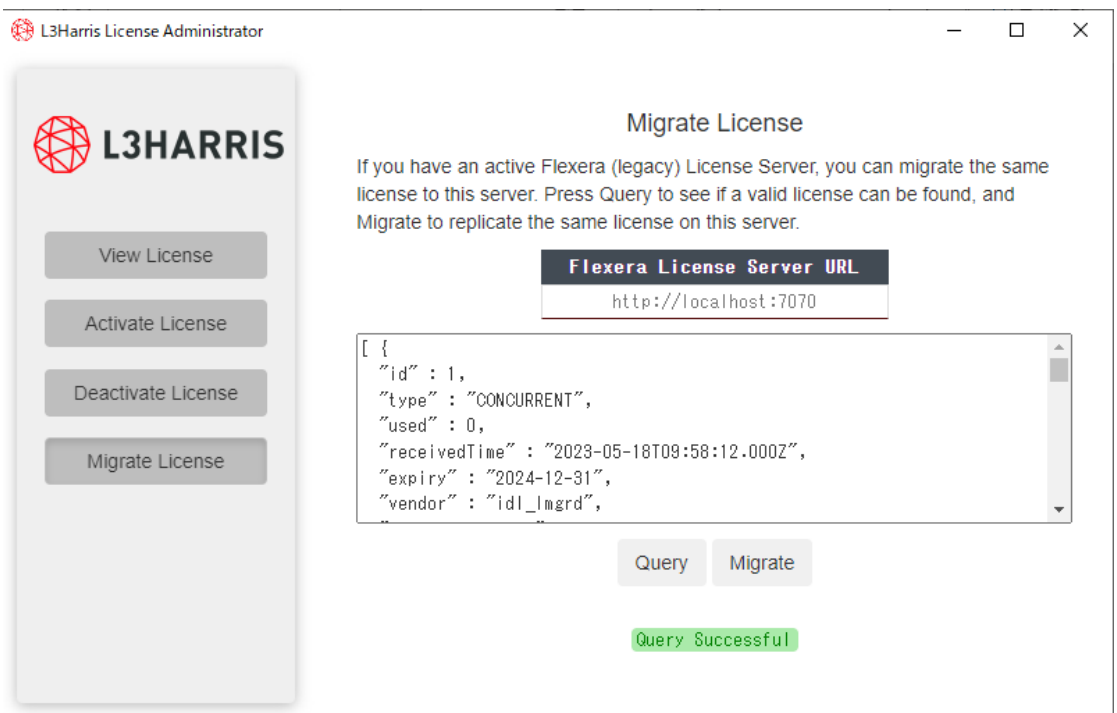

図 9: ライセンスサーバの Migrate License 画面

4. [Migrate]ボタンによってライセンスが正常に更新された場合、View License ボタンを 押下することでライセンス情報が確認できます。正常にライセンスが引き継がれている ことをご確認ください。

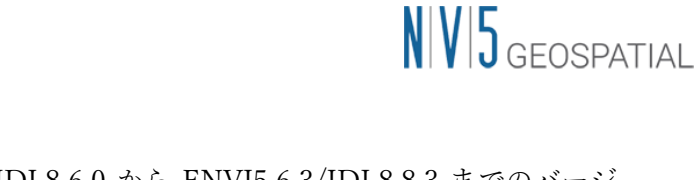

- 5. ダウンロードサイトから ENVI5.4.0/IDL8.6.0 から ENVI5.6.3/IDL8.8.3 までのバージ ョンを新ライセンスシステムに対応させるパッチファイルを ENVI/SARscape を使用し ているすべてのクライアント端末でインストールします。ダウンロードサイトの詳細に ついては別紙『製品ダウンロードサイトについて』をご参照ください。
- 6. 入手したパッチをクライアント端末にインストールします。詳細は別紙『新ライセンス システムに対応させるためのパッチファイルについて』を参照ください。
- 7. 従来の L3Harris License Administrator が新ライセンスシステムに対応したもの (License Administrator)に更新されます。
- 8. License Administrator を起動し、先ほど設定したサーバ機への接続を行います。(以前 の Flexnet License Server の環境で行っていた接続設定は、更新後のものとは異なりま すので、再設定が必要です)
	- (ア) クライアント端末とサーバ機が同一のものである場合には、『ENVI5.7/IDL8.9 イ ンストールガイド』の「クライアントとしてライセンス認証する」の手順を参照 し、接続先を[localhost]として設定ください。
	- (イ) クライアント端末とサーバ機が異なるものである場合には、『ENVI5.7/IDL8.9 イ ンストールガイド』の「クライアントとしてライセンス認証する」の手順を参照 し、接続先に接続先サーバの IP アドレスまたはドメイン名を設定ください。
- 9. ENVI/IDL が起動できることを確認ください。

マイグレーションの操作を GUI から行うことが難しい環境、または、コマンドラインでの 操作をご希望のお客様については、手順を案内致しますので、弊社サポート (support\_jp@NV5.com)までご連絡ください。